## CATICAD v.9.5. Kurulum aşamaları

1-) Denetim Masasından, kullanıcı hesapları bölümüne giriniz. Karşınıza gelen ekranda " Kullanıcı Hesap Denetimi ayarlarını değiştirin " bölümüne tıklayınız. Karşınıza gelen bölümde Yukarı-Aşağı görünen bar eğer ki en alt seviye de değilse en alt seviyeye alınız.

2-) Bilgisayarınızda mevcut CATICAD kurulu ise denetim masasından programlar ve özellikler bölümünden programı kaldırınız.

3-) Bilgisayarınızı yeniden başlatınız.

4-) C:\\ProgramFiles\\ klasörü içerisinde CATICAD klasörü var ise siliniz.

5-) Anti-virüs programınız var ise kapalı konumu alınız.

6-) http://www.goksa.com.tr/download linkinden CATICAD programın son halini bilgisayarınıza indiriniz.

7-) caticad.zip dosyasını klasöre çıkartınız. Klasöre çıkarttıktan sonra karşınıza CATICAD.exe dosyası gelecektir. Üzerine sağ tıklayarak "Yönetici olarak çalıştır " tuşuna basarak kurulumu başlatınız.

8-) Kurulum tamamlandıktan sonra Anti-virüs programınız var ise "Ayarlar" yada "Seçenekler" bölümünden Tarama dışı kalacak (İstisnalar, tarama harici bırakılacak öğeler vs.vs.) C:\\ProgramFiles\\CATICAD klasörünü tamamen tarama dışı bırakınız.

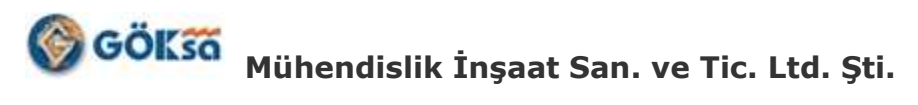

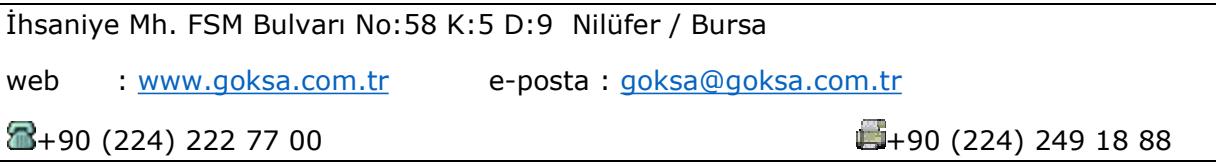